# UCS 6400交換矩陣互聯上的安全終端FPGA韌體 目錄

簡介 問題 解決方案 SSH會話 UCS管理器Web UI

### 簡介

本文說明如何在6400光纖互連(FI)上啟用安全的現場可程式設計門陣列(FPGA)。

### 問題

在Unified Computing System Manager(UCS Manager)升級到6400(第4代)FI的4.1(3)版或更高版 本中,客戶將看到以下主要錯誤:

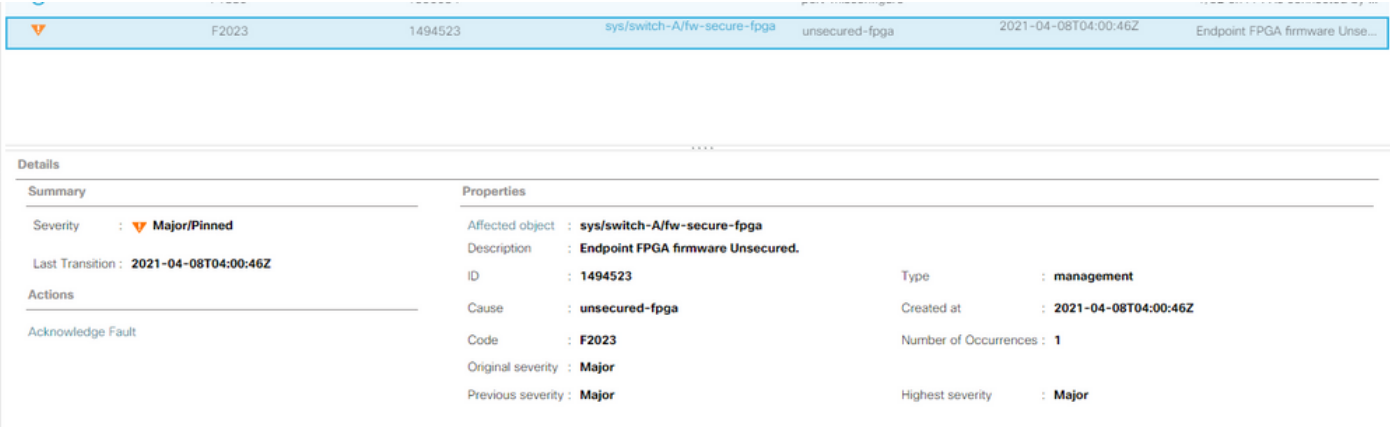

Description: Endpoint FPGA firmware Unsecured. Fault Code: F2023

這是針對已知的安全引導漏洞的一種新功能,其中FPGA的金色區域可能注入或修改代碼,這基本 上破壞了安全引導。

## 解決方案

在6400系列FI上升級到版本4.1(3)或更高版本時,這是預期消息。它可能只發生在一個或兩個FI上 ,並且取決於它們最初隨附的代碼。

除了安全性降低外,生產過程沒有任何風險。可以將其延遲到下一個計畫維護視窗。

這些步驟可通過SSH會話或UCS Manager GUI保護FPGA並清除錯誤。

附註:這將需要重新啟動每個FI。建議在服務視窗中執行此操作。

#### SSH會話

開啟到域的SSH會話。群集IP地址或FI的IP地址將正常工作。 1. UCS-A# **scope fabric-interconnect a** UCS-A /fabric-interconnect# **activate secure-fpga** UCS-A/fabric-interconnect\*# **commit-buffer** 附註:FI將在短暫延遲後重新啟動。請勿手動重新啟動FI! 在B FI上重複此過程。 2. UCS-B# **top** UCS-B# **scope fabric-interconnect b** UCS-B /fabric-interconnect# **activate secure-fpga** UCS-B/fabric-interconnect\*# **commit-buffer**

附註:FI將在短暫延遲後重新啟動。請勿手動重新啟動FI!端點FPGA韌體未安全錯誤現在應處 於已清除狀態。

#### UCS管理器Web UI

- 1. 在「導航」窗格中,選擇**「裝置」>「交換矩陣互聯」>「***交換矩陣互聯名稱」***。**
- 2. 在Work窗格中,點選General頁籤。
- 3. 在General頁籤的Actions區域中,按一下Install Secure FPGA。

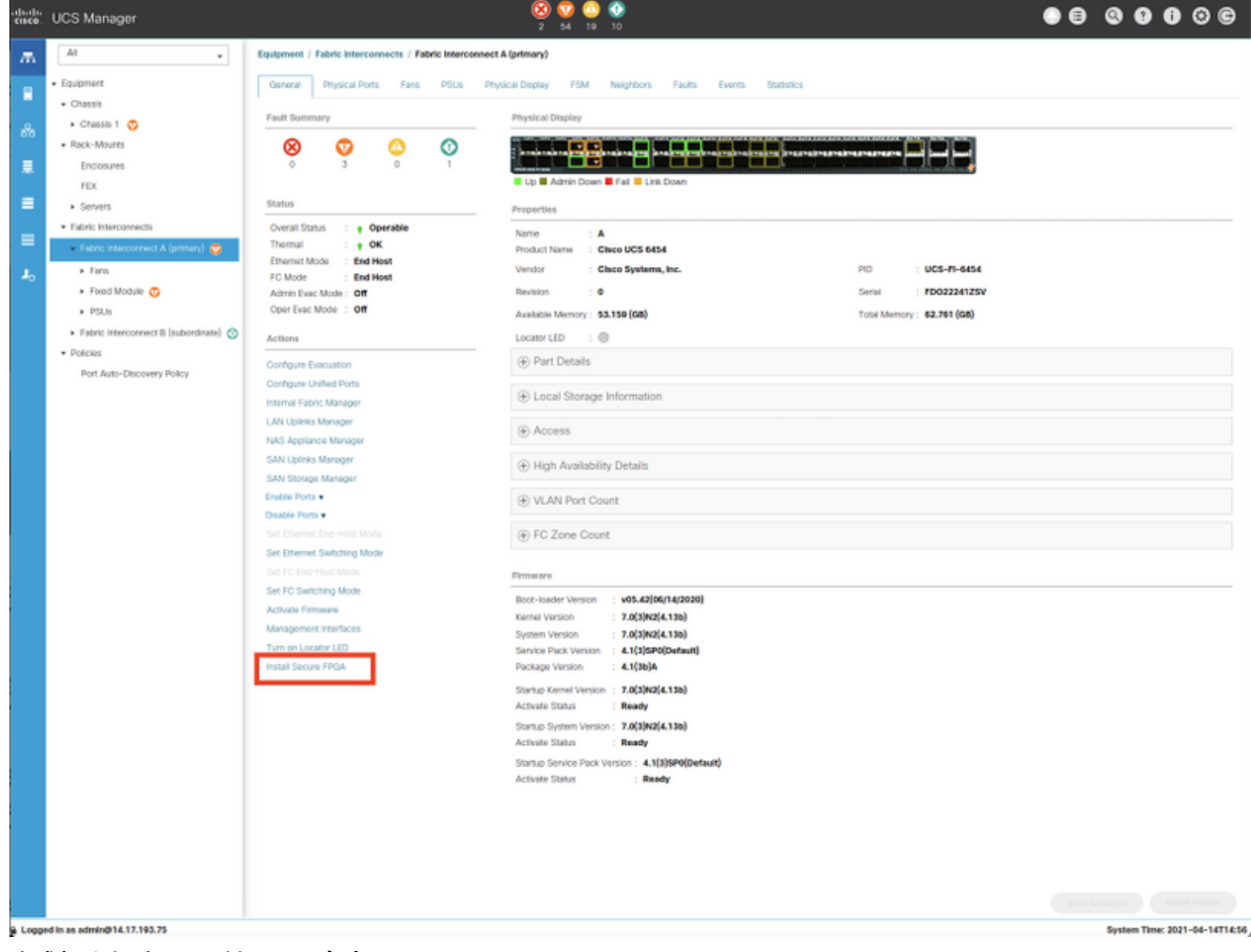

- 4. 在對話方塊中,按一下**確定**。
- 5. 在Cisco UCS Manager的警告消息中按一下**Yes**,重新啟動FI、註銷並斷開Cisco UCS Manager GUI。

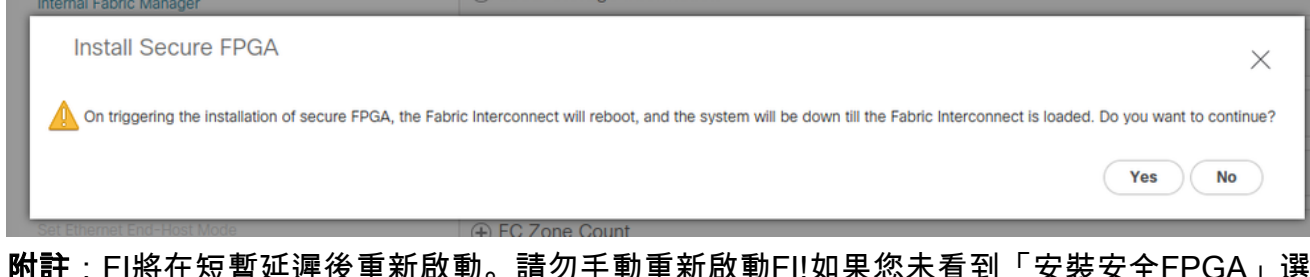

**附註**:FI將仕短習延遲俊里新啟動。請勿于動里新啟動FI!如果您木有到「安裝安全FP ……<br>項,請清除瀏覽器快取或使用專用瀏覽會話。

有關安全FPGA升級的詳細資訊,請參閱[Cisco UCS Manager版本4.1發行說明。](/content/en/us/td/docs/unified_computing/ucs/release/notes/CiscoUCSManager-RN-4-1.html#Cisco_Reference.dita_899a3148-9e00-4dc8-b15d-d09406d17df5)